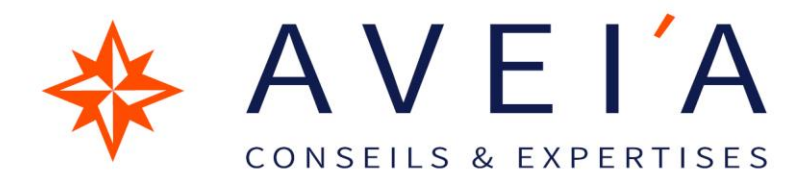

# FORMATION PORTAIL SALARIE LOGICIEL DE PAIE SILAE

**Version 1.0 du 12/03/2021**

#### **CONNEXION ET ACCES DU SALARIE**

**Interface Logiciel**

# **1.Objectifs du portail salarié**

- $\rightarrow$  Consulter / télécharger les bulletins au format PDF
- $\rightarrow$  Saisir en ligne les demandes de congé

## **2. Connexion**

Une fois le portail salarié paramétré, les salariés reçoivent un mail avec leur identifiant, leur clé d'accès et le cheminement.

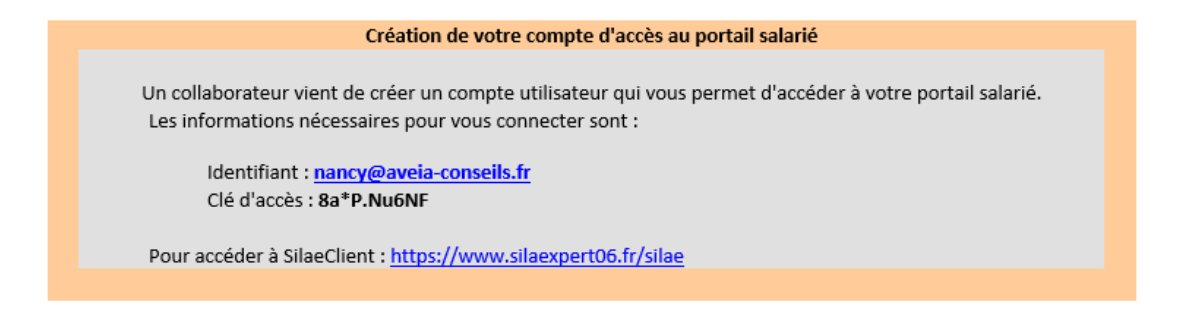

Si la fenêtre ne s'ouvre pas, saisir directement ce lien dans le navigateur Internet Explorer :

<http://www.silaexpert06.fr/silae>

## **3. Navigateurs**

L'applicatif se lance et se met à jour à l'aide d'un navigateur internet. Les navigateurs via lesquels le produit peut être lancé sont Microsoft Edge, Edge Chromium ou Internet Explorer (version 7 minimum).

Pour les utilisateurs de Mozilla Firefox et Chrome : le produit ne fonctionne pas avec ces navigateurs.

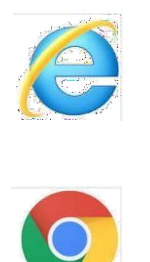

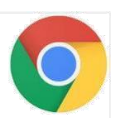

Attention : SILAE ne fonctionne pas sur MAC.

#### • **Microsoft Edge**

Lorsque le lien du produit est saisi dans la barre de recherche de Microsoft Edge, un message pour lancer l'application apparaît en bas de la fenêtre. Il faut cliquer, à chaque fois, sur «**Ouvrir**» pour pouvoir lancer le produit :

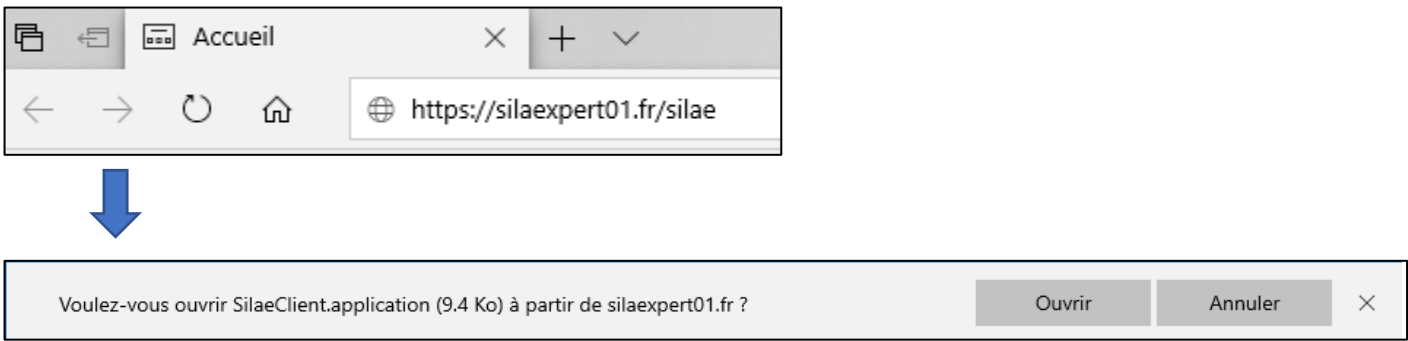

Pour ne plus avoir ce message, il convient de renseigner, sous Internet Explorer, l'adresse comme site de confiance : sur une page Internet Explorer > « Outils » en haut à droite > « Options internet » > onglet « Sécurité » > « Sites » > ajouter l'adresse aux sites de confiance :

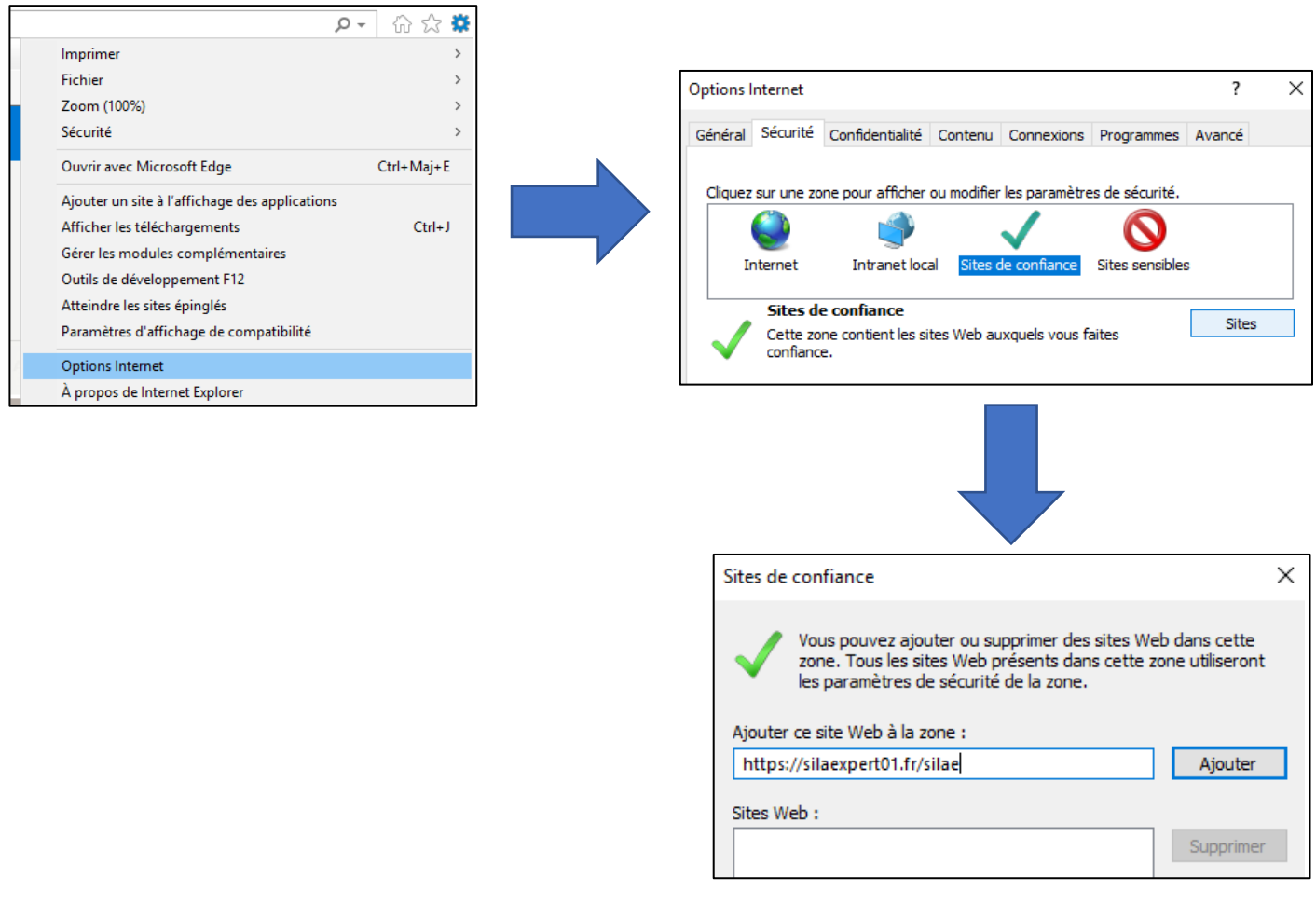

#### • **Edge Chromium**

Par défaut, l'application ne se lance pas dans Edge Chromium. Dans ce cas :

Se rendre dans les paramètres du navigateur, en haut à droite :

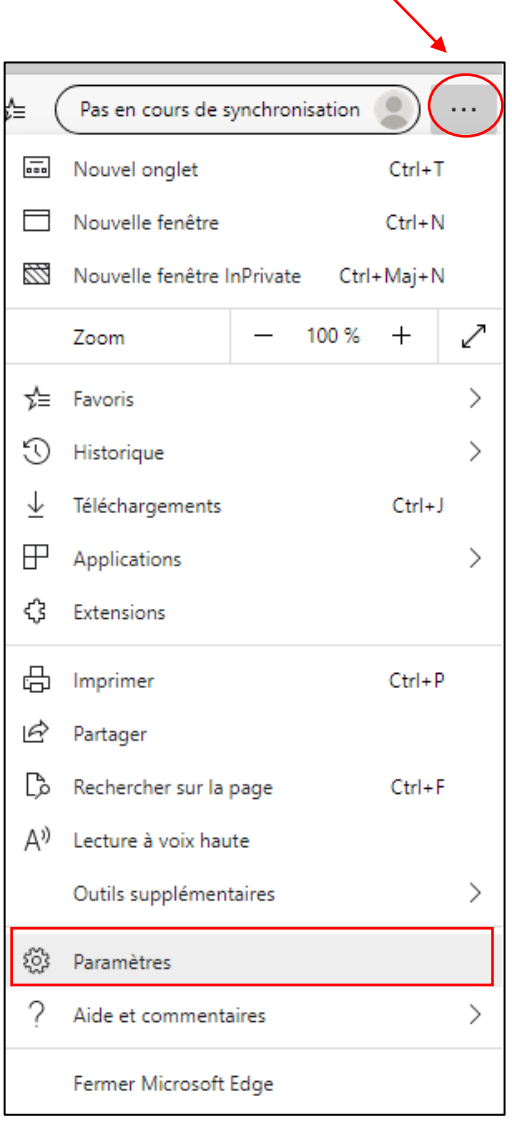

• Dans la barre URL, écrire « flags » à la place de « settings » :

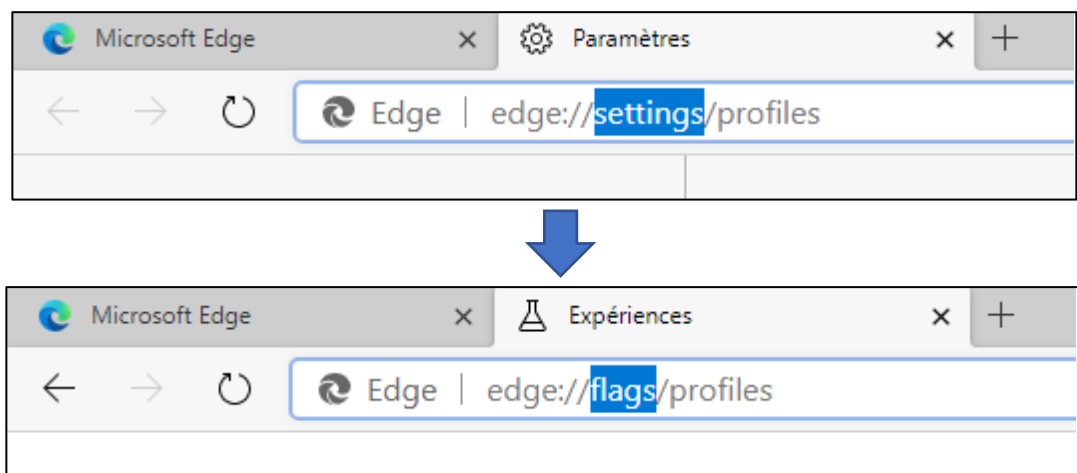

• Rechercher « ClickOnce », puis sélectionner « Enabled »

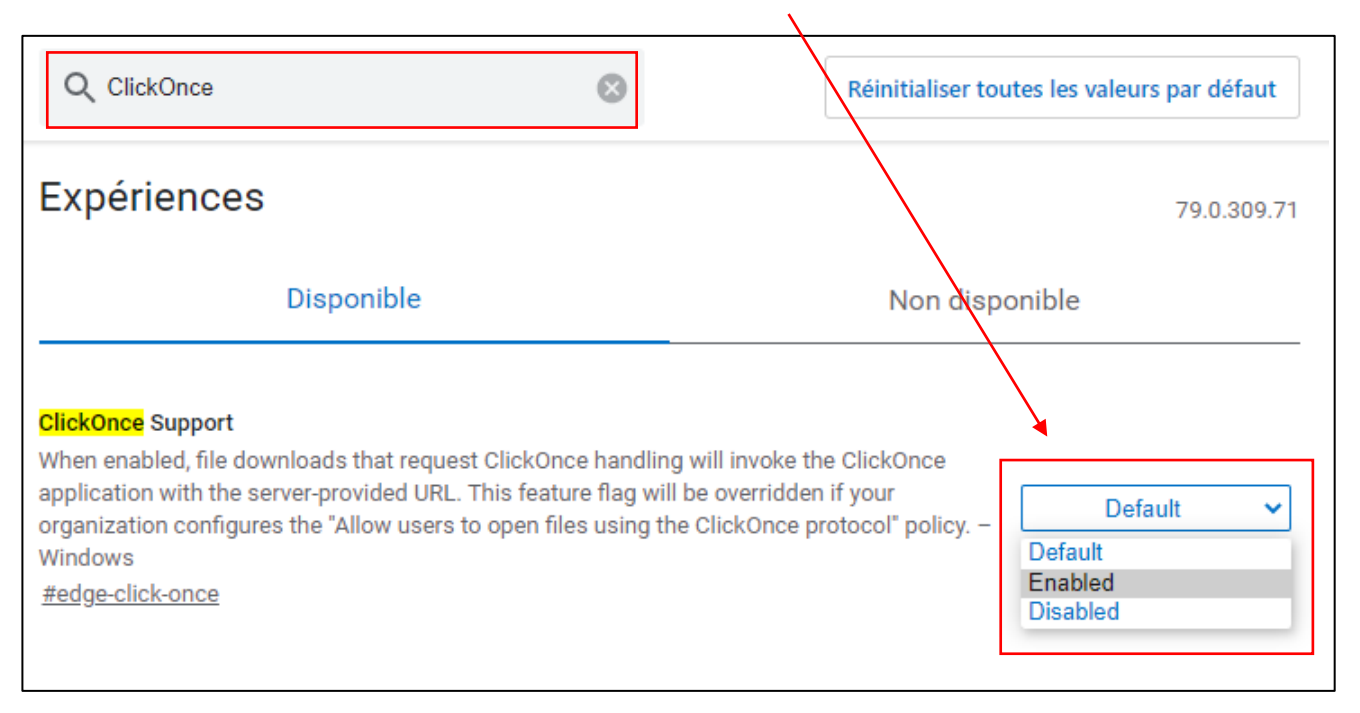

• En bas de la page, cliquer sur « Redémarrer » afin que le navigateur prenne la modification en compte :

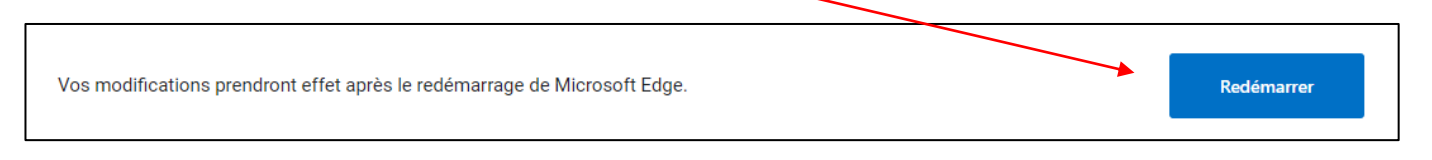

Lorsque le lien du produit est saisi dans la barre de recherche de Edge Chromium, un message apparait pour lancer l'application.

• Cliquer sur « Ouvrir » pour lancer le produit :

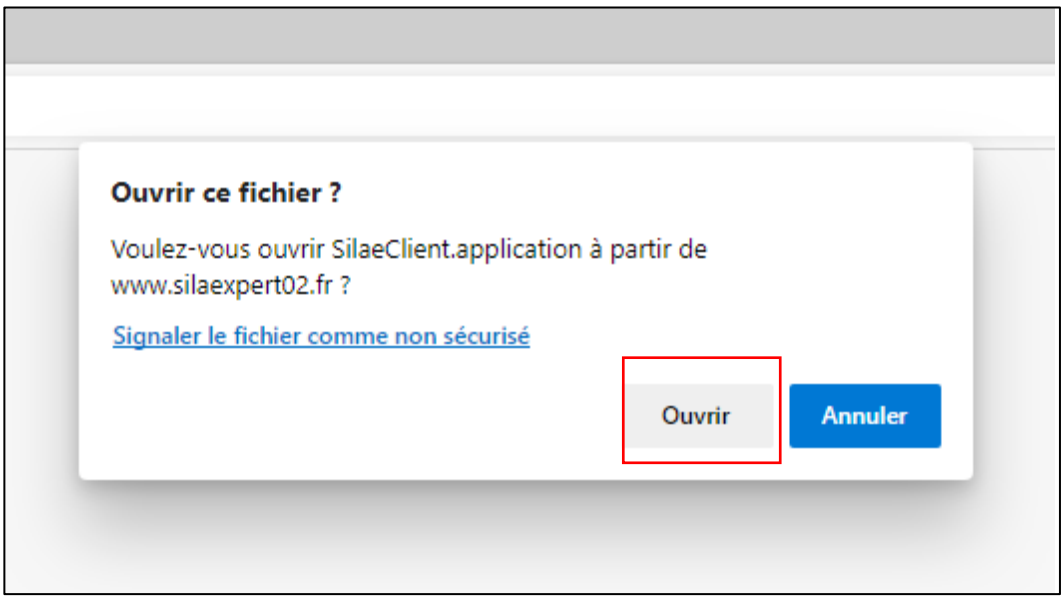

### **4. Interface**

Connexion avec l'identifiant et le mot de passe compris dans le mail :

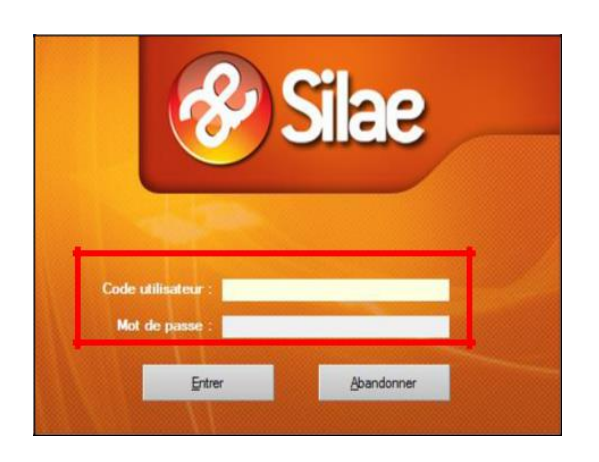

#### Une interface s'ouvre :

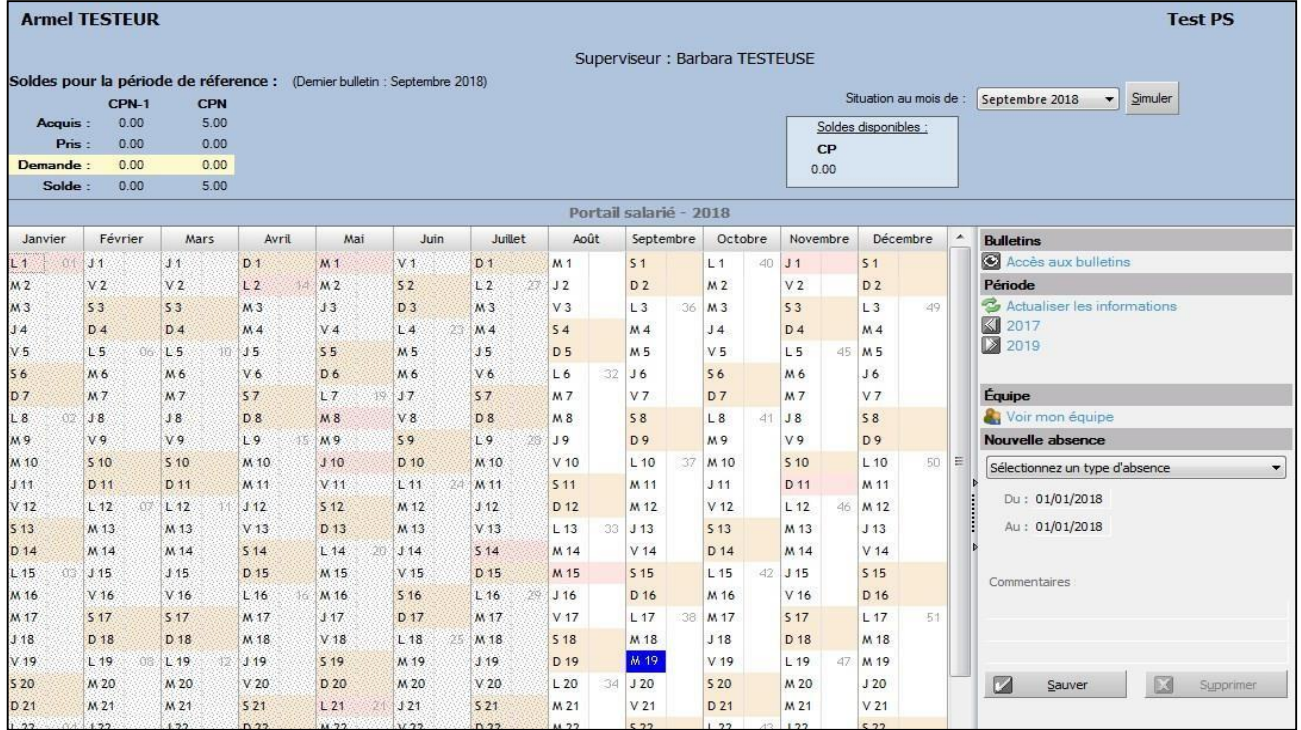

**Astuce :** changer le mot de passe dès la 1ère connexion. Pour cela, cliquer sur le logo en haut à gauche de la page et sélectionner l'énoncé :

**Modifier votre mot de passe > Valider** après avoir choisi un nouveau mot de passe.

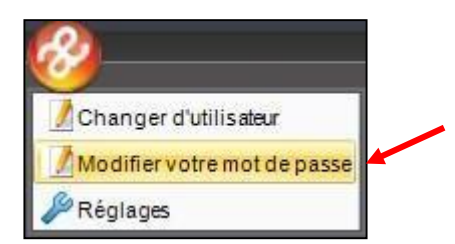

# **5. Visualisation des compteurs et simulation**

Partie supérieure de la page : possibilité de visualiser les compteurs de CP, RTT…

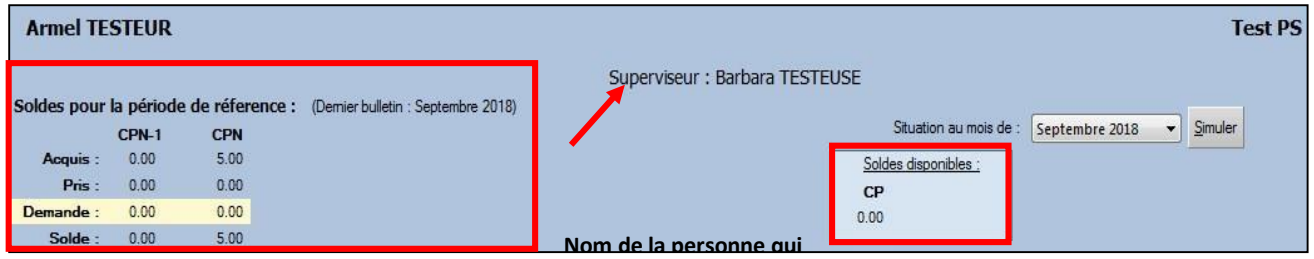

Il est possible de faire une simulation jusqu'à 12 mois dans le futur : cliquer sur la flèche > choix d'un mois > Simuler :

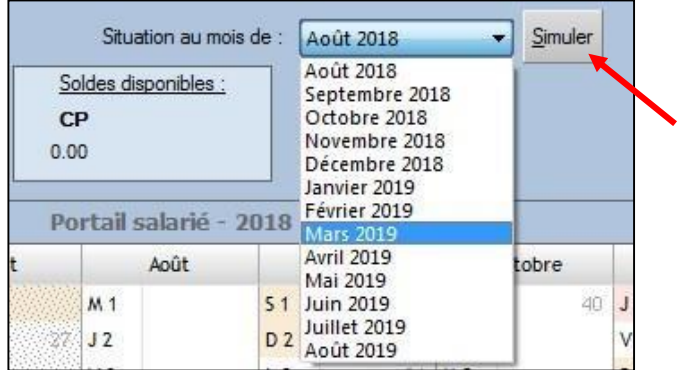

#### Résultat :

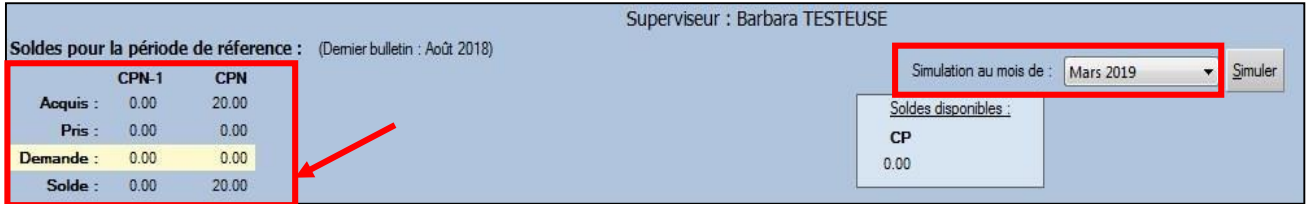

# **6. Consulter / télécharger les bulletins de paie au format pdf**

Sur la page du portail salarié > « Accès aux bulletins » à droite :

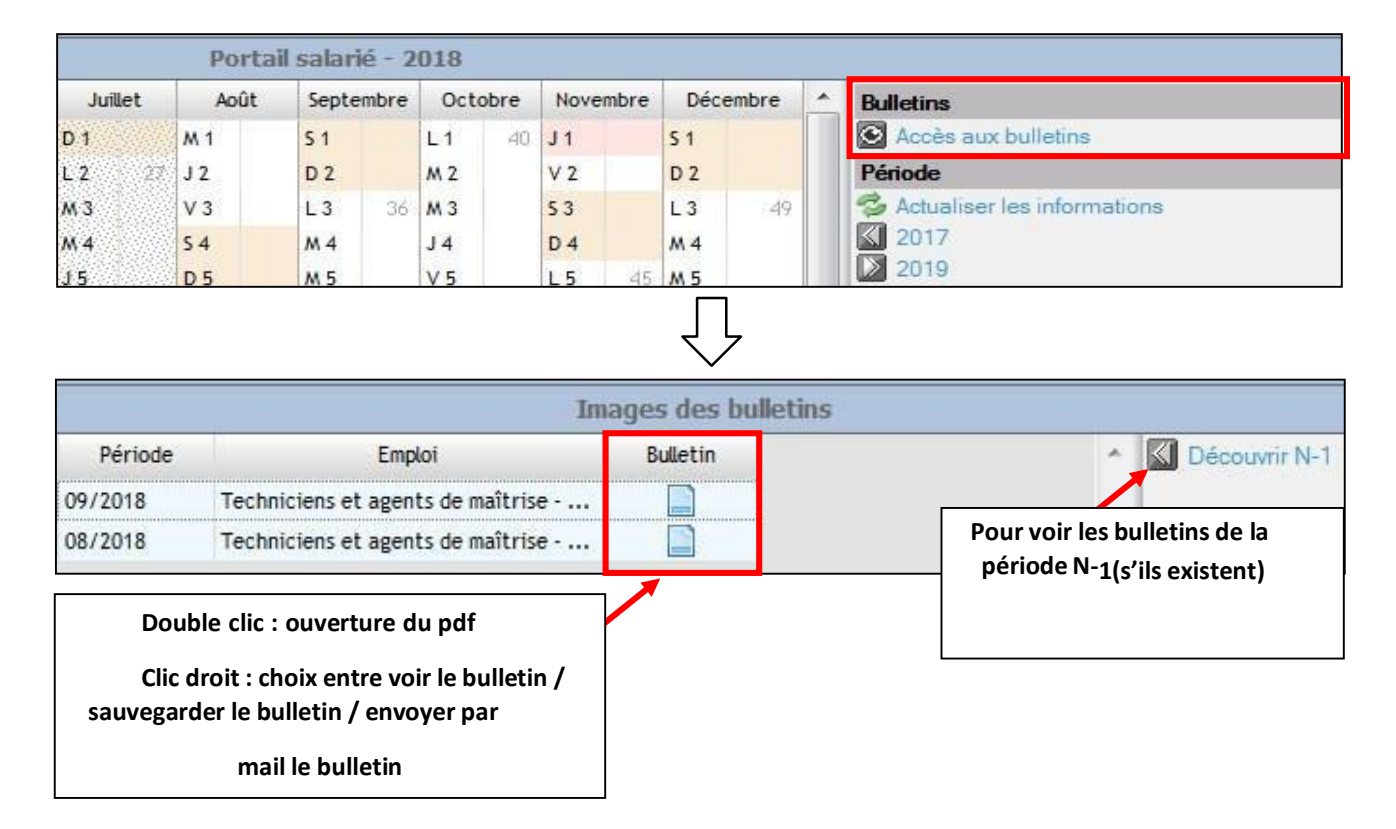

# **7. Naviguer selon les périodes**

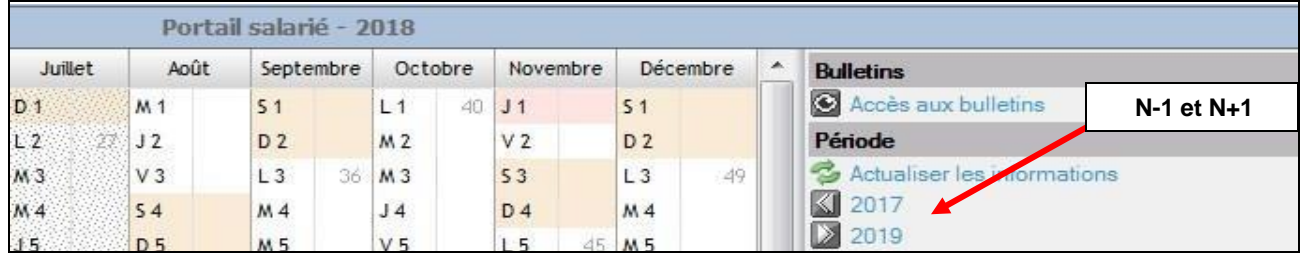

# **8. Saisie d'une demande de congé**

#### **Deux options de saisie :**

• Soit cliquer sur le 1<sup>er</sup> jour de l'absence puis appuyer sur la touche « shift » en attendant qu'elle se colore puis, sans relâcher la touche shift, cliquer sur le dernier jour de l'absence souhaitée : la période de congé est entièrement colorée. Renseigner ensuite le type d'absence dans le volet de droite.

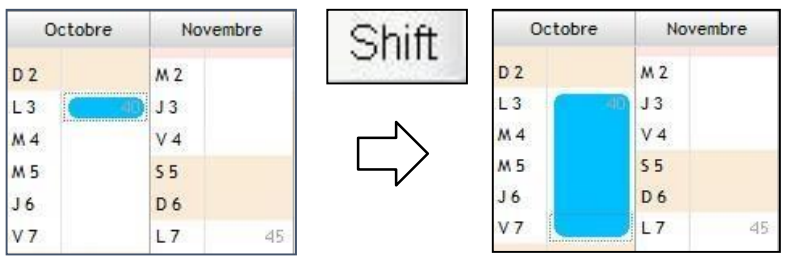

• Soit choisir le type d'absence puis renseigner la période dans le volet de droite de la page.

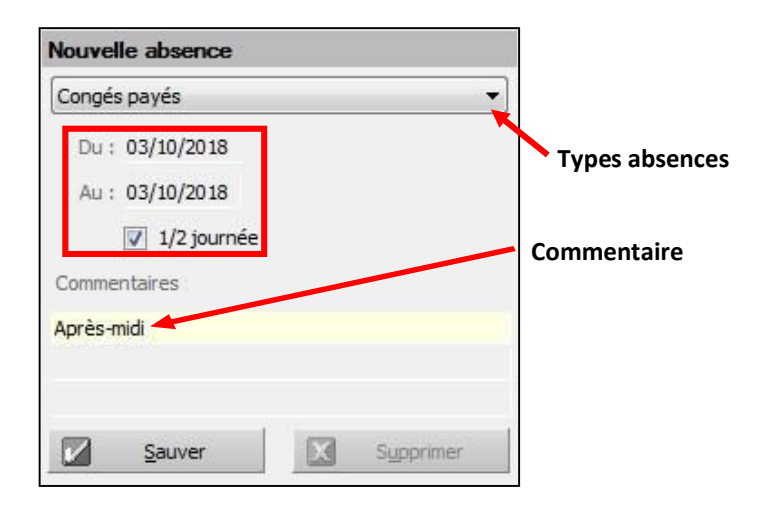

**Attention** : on ne peut poser d'absence(s) qu'à partir de la date du jour sur le portail salarié (passur la période antérieure).

Exemple de saisie d'absences : une semaine complète de congés payés + une ½ journée decongés payés.

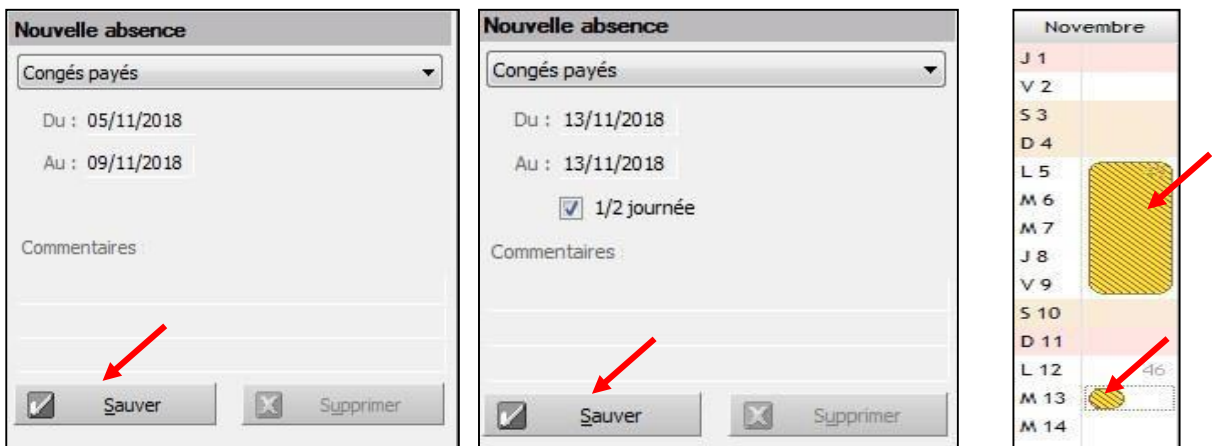

La demande en attente apparait en jaune (zone hachurée).

#### **A noter :**

▪ Cas des congés payés : possibilité de poser un repos d'une demi-journée.

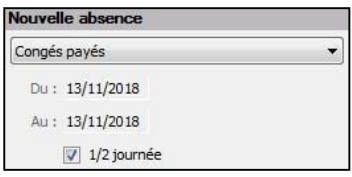

▪ Autres motifs : possibilité de définir la durée de l'absence en heures (si le suivi des absences se fait en heures dans la société).

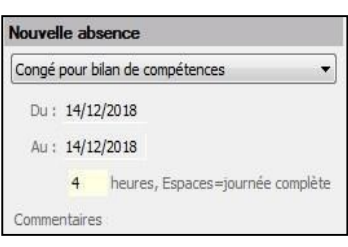

**A noter** : pour les demandes saisies en heures, on peut saisir 2 absences sur le même jour (exemple : 1 absence d'1 heure et 1 absence de 2 heures). Même principe pour les demi-journées en cas de saisie en jours.

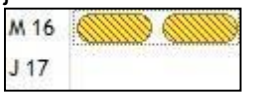

Lorsque la demande d'absence est validée et qu'elle apparait en jaune > un mail est envoyé au superviseur.

Exemples :

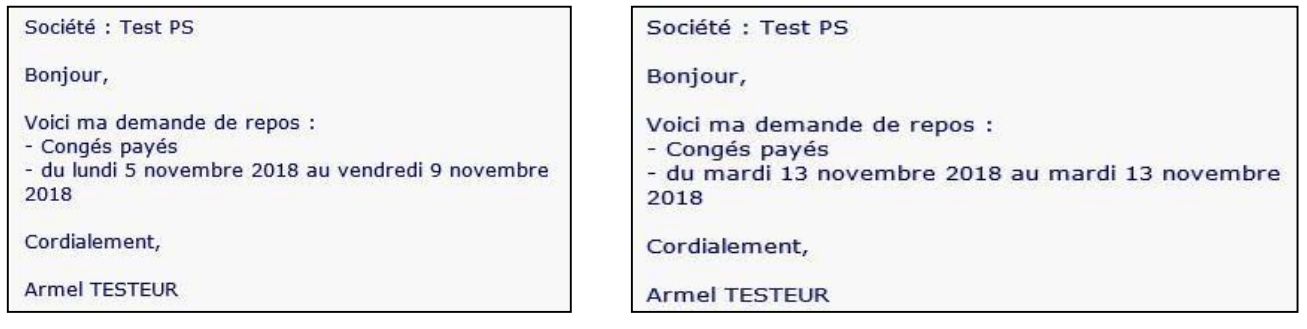

# **9. Suivi de la demande de congé**

Le salarié reçoit ensuite un mail de validation ou de rejet de la demande. Sur le portail, les demandes de congé en attente (zone jaune hachurée) sont impactées : **les absences refusées disparaissent tandis que les absences validées changent de couleur (Selon la nature del'absence).**

Réaliser un clic droit sur les absences pour visualiser le détail.

#### Novembre Décembre **Bulletins** Accès aux bulletins  $J<sub>1</sub>$  $51$  $V<sub>2</sub>$  $D<sub>2</sub>$ Période  $53$  $L3$ Actualiser les informations  $\Delta$ ■ 2017  $D<sub>4</sub>$  $M<sub>4</sub>$ ■ 2019  $15$ **M5** M 6  $J<sub>6</sub>$  $M<sub>7</sub>$ Congés payés  $J8$ Demande effectuée le 19/09/2018 à 11:54

#### **ABSENCE EN ATTENTE APRES LA REPONSE DU SUPERVISEUR**

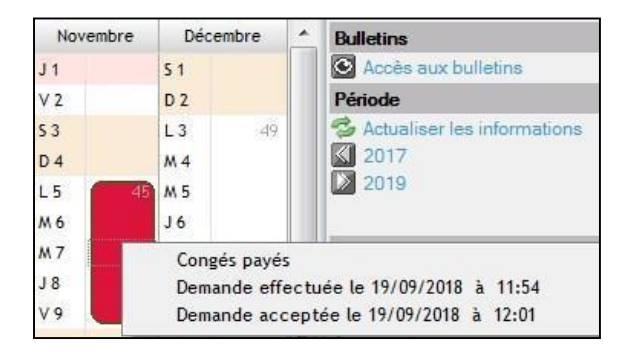

Il est possible de demander la suppression d'une demande de congé, qu'elle soit validée par le superviseur ou en attente.

### **Exemple avec une demande non validée :**

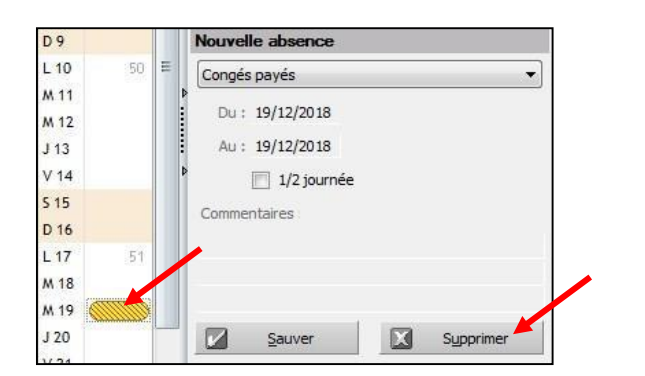

Un message apparait :

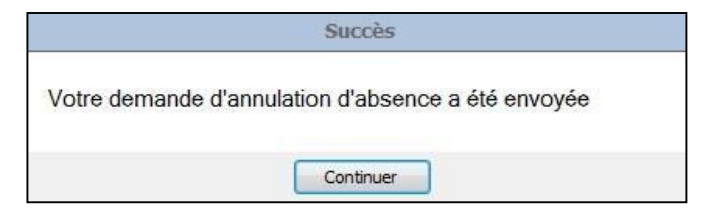

**Exemple avec une demande déjà acceptéepar le superviseur :**

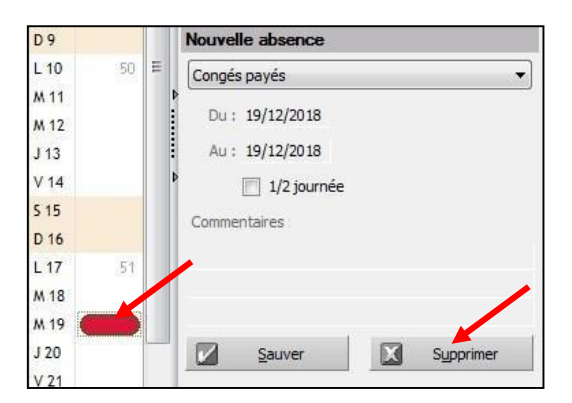

Un mail est envoyé au superviseur. Il s'agit d'attendre son retour. Si le superviseur accepte de supprimer le congé déjà validé, le salarié reçoit un mail de rejet pour la demande dudit congé. Le congé disparait du calendrier.